Welcome to the user manual guide for managing attendance policies and shift timings using the Ray HRMS system.

**Step 1:** Log in to Gridlex Ray and click on the "HRMS" tab located under the Ray section in the menu bar.

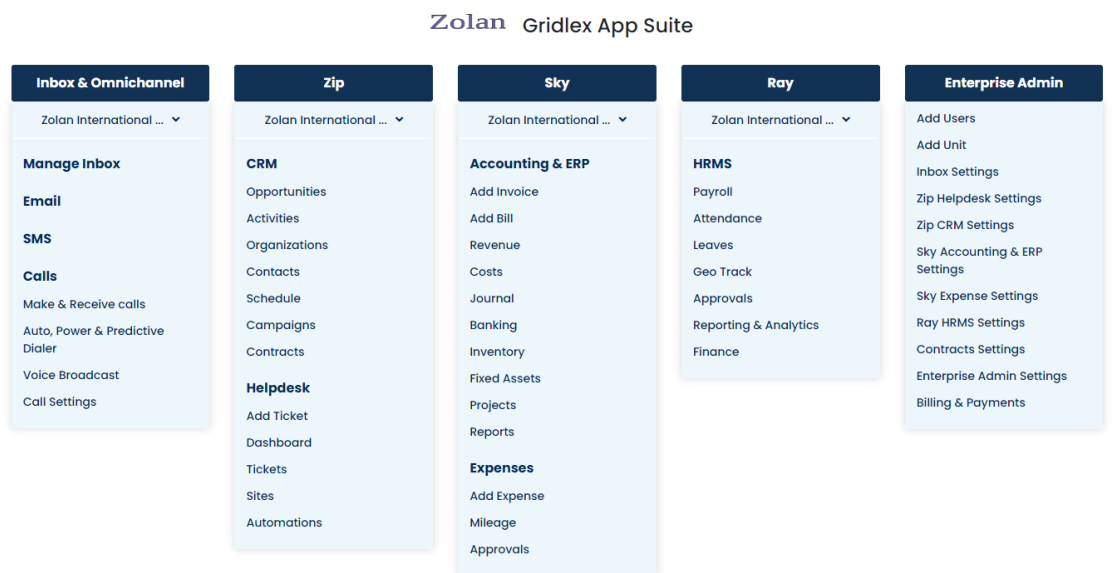

**Step 2:** Hover over the Settings option in the top menu bar, and select Ray HRMS Settings from the drop-down menu.

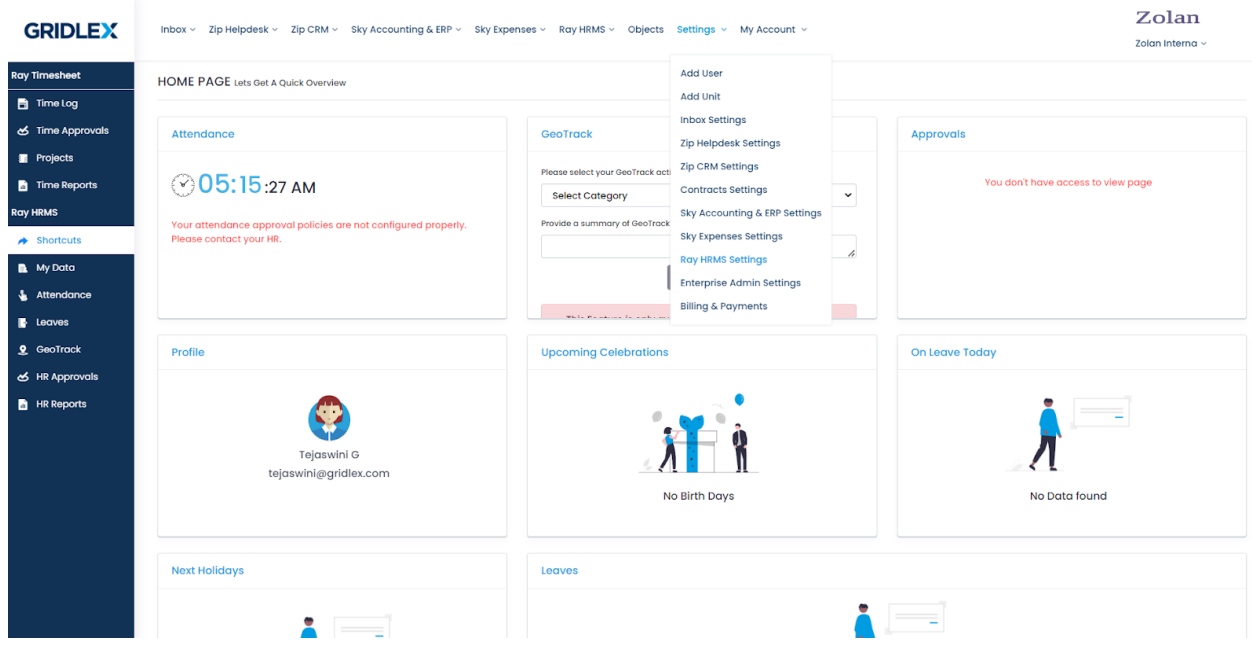

**Step 3:** Select "Policy Management" and then click on "Attendance Policy" from the submenu.

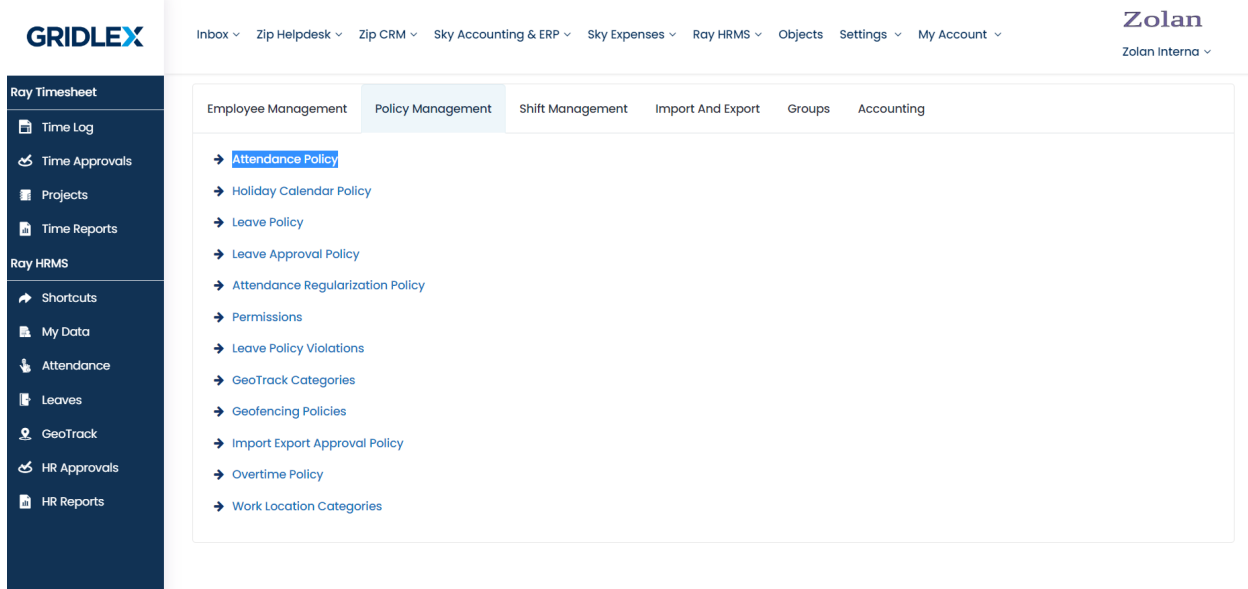

**Step 4:** On the Attendance Policy page, click on the "Add Attendance" Policies" button.

a sa nagara

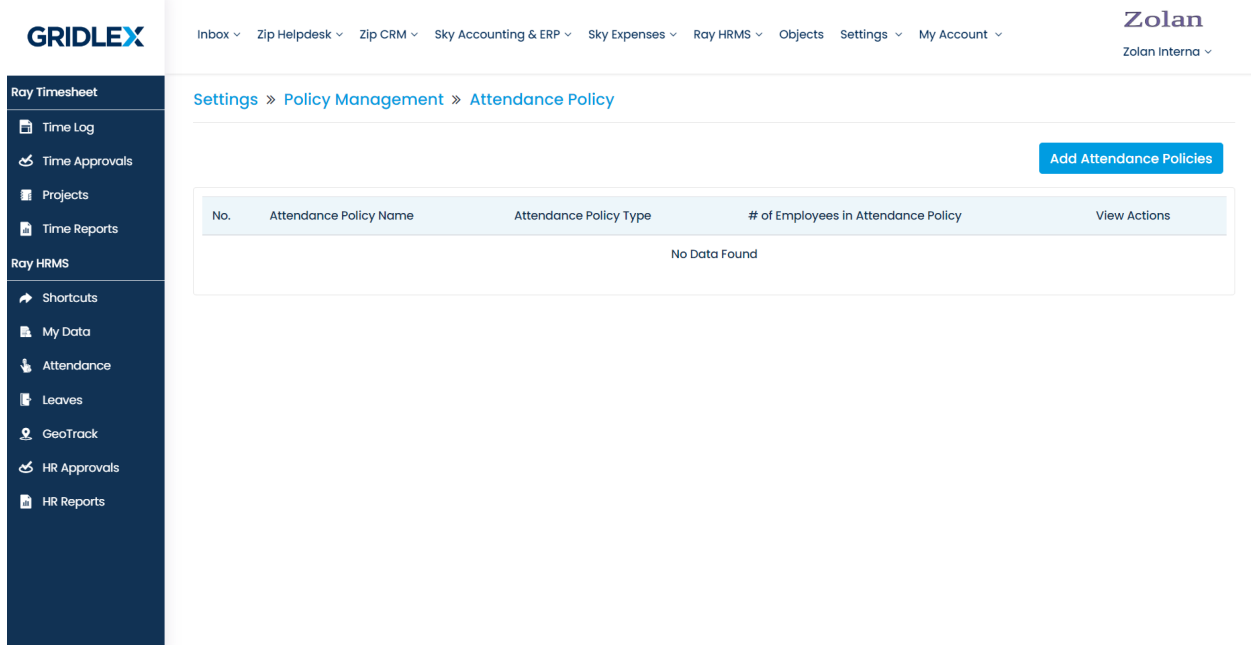

**Step 5:** Fill in all the required details in the form that appears, such as policy name, policy type, attendance marking, etc. Once you have filled in all the necessary details, click on the "Submit" button to add the attendance policy.

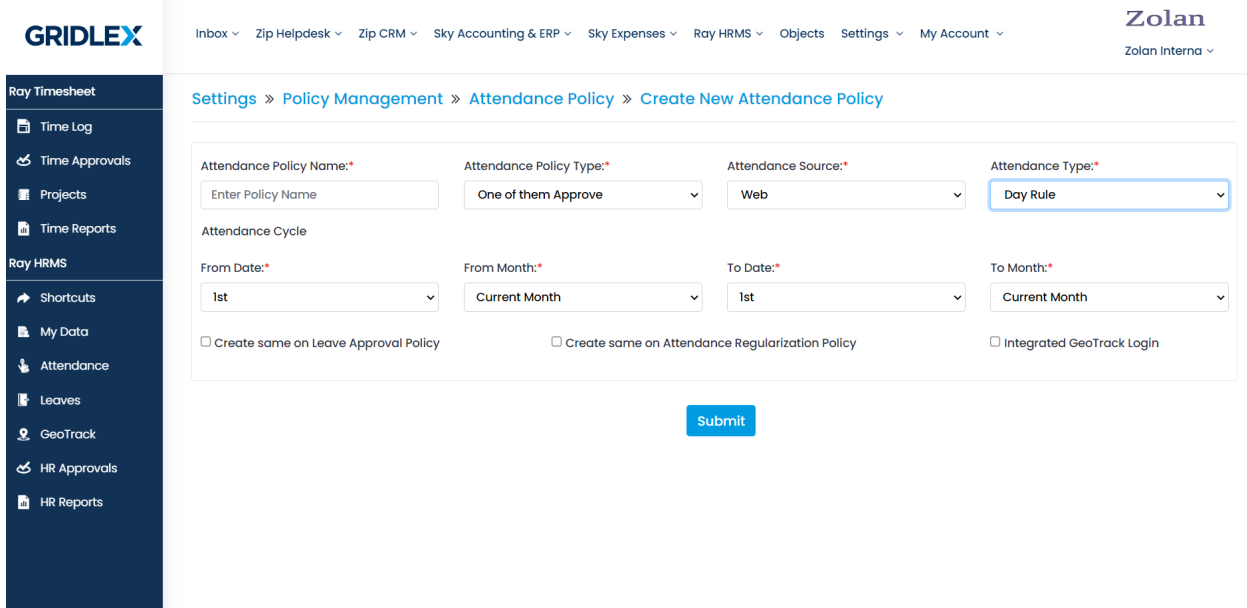

**Step 6:** Next, head back to the Ray HRMS Setting page, and click on "Shift Management". Select "Manage Shift".

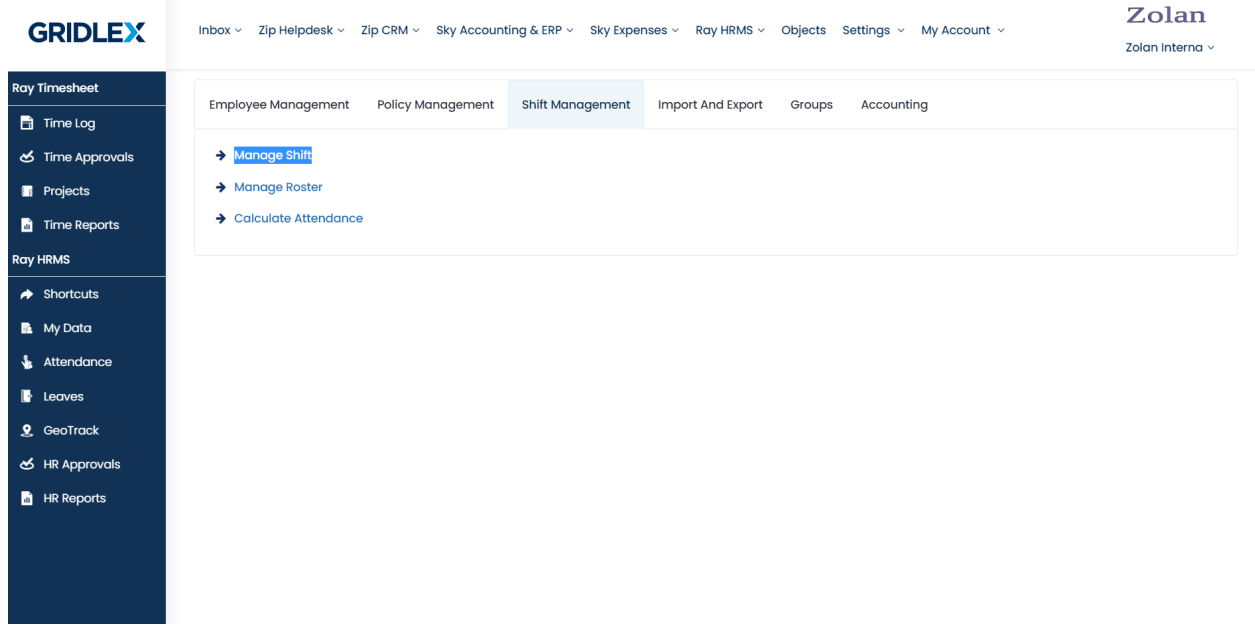

**Step 7:** Click on "Add Shift Master".

**Service State** 

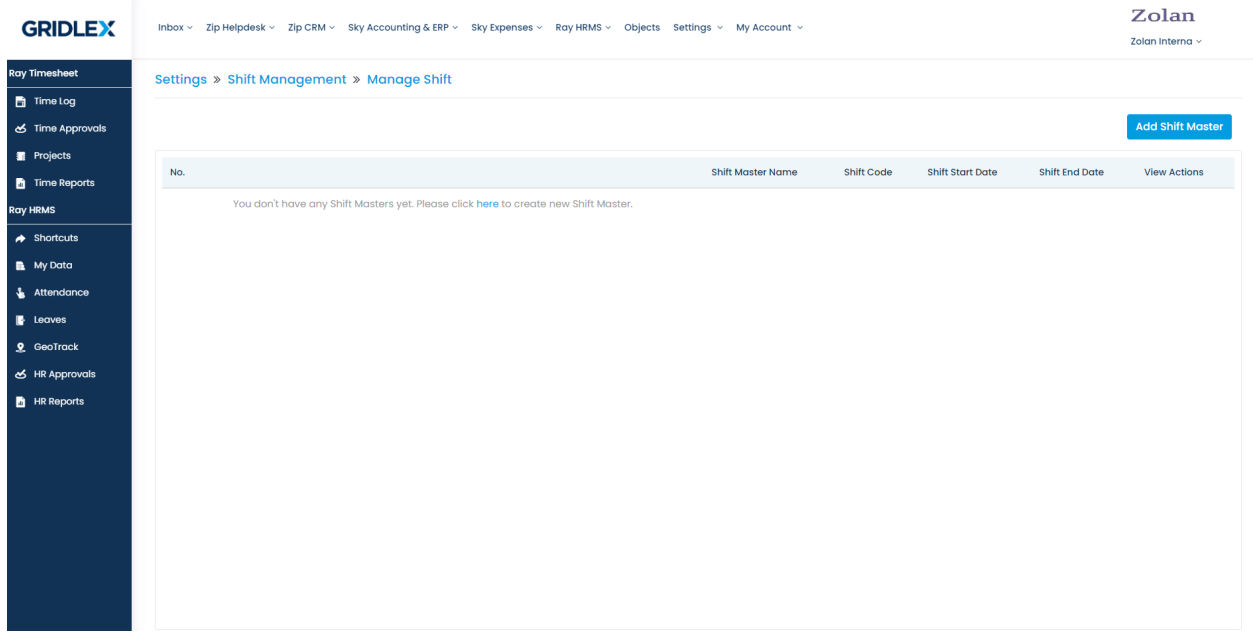

**Step 8:** In the form that appears, enter the shift name, start time, end time, and other relevant details based on your organization's needs and policies. Once you have entered all the details, click on the "Save" button to add the shift rule to the list.

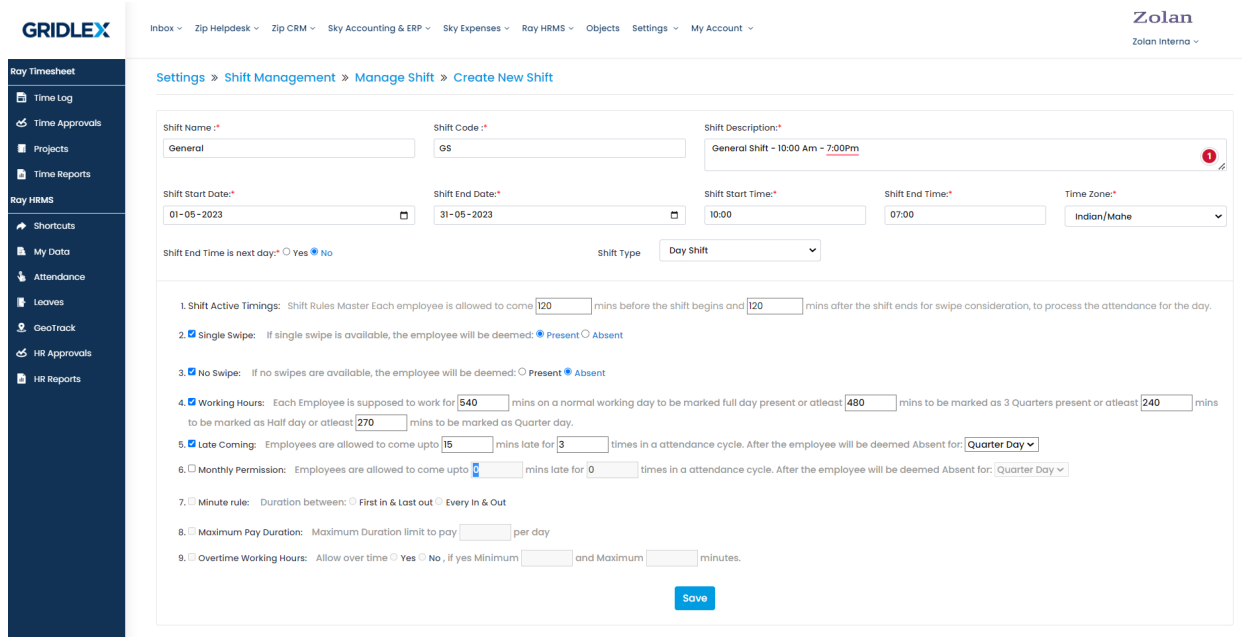

You can add multiple rules by following the same process. Make sure to create the shift timings based on your organization's requirements.

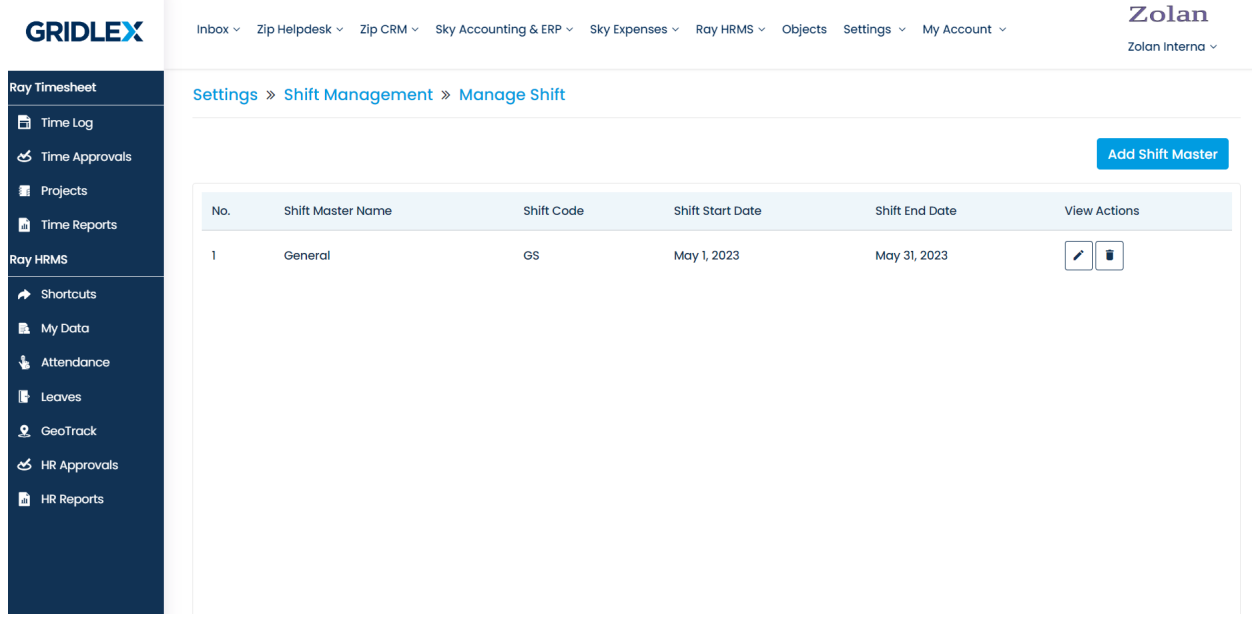

Congratulations! You have successfully added attendance policies and shift timings to your Ray HRMS account. These settings will now be applied to your employees' attendance records.

If you need any help with any feature, data migration of your old data, or anything at all, just email [apps@gridlex.com](https://go.gridlex.com/z/707/ep/1004/en/1/su-cl/crm) and our team will be here to help you. Remember, that one of **Gridlex's** core values is Customer Success. We want you to be successful.